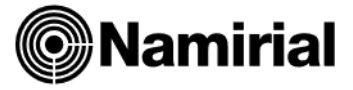

# **Installazione Namirial SOLUTION PLATFORM**

**Studio - Azienda - Paghe - Redditi**

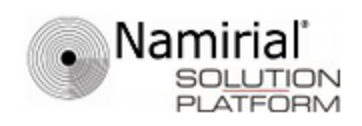

Il presente documento ha lo scopo di guidare l'utente all'installazione del software sia in *monoutenza*, su un singolo posto di lavoro, che in *multiutenza*, ovvero di installare il prodotto in modo che più postazioni di lavoro (*client)* si colleghino tramite rete per l'archiviazione dati al pc principale (*server).* In questa pagina verrà indicata la procedura generale per l'installazione del prodotto per poi scendere in dettaglio nelle pagine successive.

## **Procedura generale per l'installazione**

Decomprimere il file scaricato in una cartella, al suo interno lanciare il file *Setup* per procedere all'installazione dei vari componenti del programma sarà necessario fare doppio clic sulle voci di menu corrispondenti.

#### **Installazione. Namirial SP (Studio, Azienda, Paghe, Redditi)**

Questa selezione permette l'effettiva installazione dei componenti del programma in due diverse modalità: *Monoutenza* (pag.2) e *Multiutenza* (pag.3), per quanto riguarda le due diverse installazioni, le procedure sono descritte in dettaglio nelle pagine seguenti.

#### **Install./Rimoz. Client Grafico (Posto di Lavoro)**

Consente la registrazione dei componenti e la creazione delle icone di lancio nel menu di avvio e sul desktop. Il percorso da seguire per accedere al programma è il seguente: *Start > (Programmi) Namirial > Namirial SOLUTION PLATFORM*. *In fase di prima installazione sarà eseguito al termine dello scaricamento dati del programma, quindi non occorre lanciarlo manualmente.*

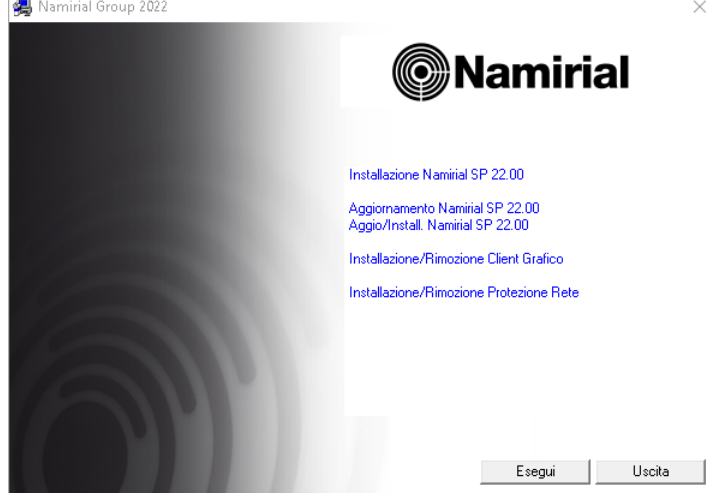

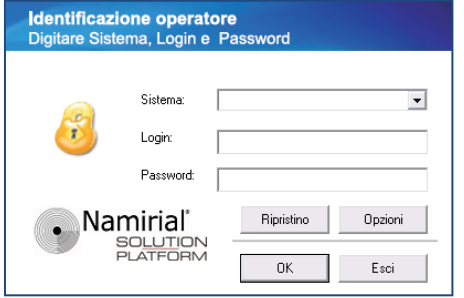

All'accesso viene visualizzata una prima schermata (figura a lato) per identificare il PC, l'utente e password dell'utente di Windows. In realtà solo il campo **Sistema** deve essere valorizzato in base al tipo d'installazione:

- se trattasi di *Monoutenza* digitare *localhost* per indicare il pc locale;
- se trattasi di *Server* digitare *localhost* o il nome del pc locale,
	- in caso di *Multiutenza*, su *Client* digitare il nome del pc *Server*.

Lasciare sempre i campi **Login** e **Password** vuoti. Nella finestra successiva, alla *Richiesta Login* in **Codice Operatore** selezione *a1*, digitare una password in **Password Operatore** e premere il tasto *Login.*

### *Aggiornamento Namirial SP - Aggior./Install. Namirial SP – Installaz./Rimoz. Protezione Rete*

*Queste procedure non vanno mai eseguite in fase di prima installazione, ma in alcuni casi potrebbero essere necessarie se in futuro l'utente, con l'ausilio dell'Assistenza Tecnica, avesse la necessità di sistemare il proprio prodotto senza doverlo reinstallare ex novo.*

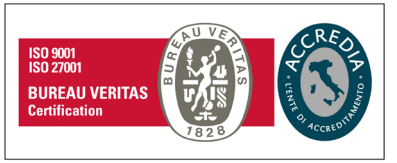

#### **Namirial S.p.A.**

Via Caduti sul Lavoro n. 4, 60019 Senigallia (An) - Italia | Tel. +39 071 63494 www.namirial.com | amm.namirial@sicurezzapostale.it | P.IVA IT02046570426 C.F. e iscriz. al Reg. Impr. Ancona N. 02046570426 | REA N. AN - 157295 Codice destinatario T04ZHR3 | Capitale sociale € 7.586.766,90 i.v.

### **Nota Importante sugli Aggiornamenti**

A volte, a seguito di nuove risoluzioni ministeriali o di miglioramenti del software, vengono rilasciati degli aggiornamenti di piccole dimensioni (*Aggiofix e Patch*) che l'utente potrà scaricare gratuitamente dal sito [www.namirial.com.](http://www.namirial.com/) Questi ultimi sono sempre preceduti da una comunicazione tramite e-mail; quindi, sarà cura dell'utente controllare la sua posta elettronica quotidianamente. Tutti gli "aggiornamenti importanti" per Namirial SOLUTION PLATFORM, ad eccezione delle *Aggiofix* e *Patch* che continueranno ad essere pubblicate sul nostro sito [www.namirial.com](http://www.namirial.com/) alla sezione *Aggiornamenti*, potranno essere scaricati solo tramite collegamento inviato da account di posta elettronica.

## **Come disattivare il Controllo dell'Account Utente (UAC)**

A partire da *Windows Vista*, fino al più recente *Windows 11*, è stato introdotto il cosiddetto *UAC* (*User Account Control*): per ogni programma che viene avviato, si apre una finestra attraverso la quale l'utente deve consentire o negare l'esecuzione dell'applicativo appena lanciato. L'idea nasce dal poter tenere sotto controllo l'esecuzione di programmi indesiderati in grado di eseguirsi da soli, peccato però che grazie alla prassi di virus che utilizzano nomi simili a programmi regolari, si rischia, in ogni caso, di dare il permesso a programmi pericolosi. Tale controllo risulta essere particolarmente scomodo in fase di lavoro, pertanto è consigliabile che venga disattivato.

Nel *Pannello di controllo*, selezionare la voce *Account utente* e quindi l'opzione *Modifica le impostazioni di Controllo dell'Account Utente*. Nella finestra che segue, abbassare la leva di sinistra (figura a lato) sino alla scelta **Non notificare mai** (scelta ovviamente sconsigliata dal sistema operativo ma necessario per utilizzare il gestionale e gran parte dei software in commercio).

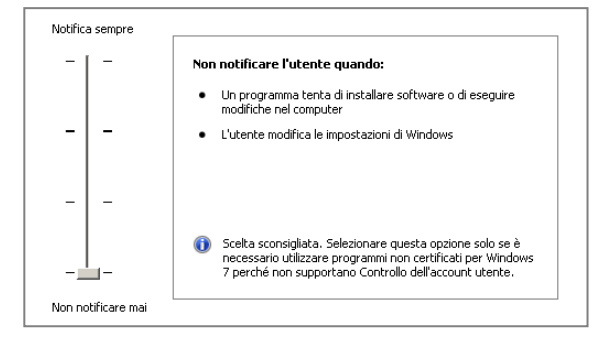

 $\frac{1}{2}$  Namirial<sup>®</sup>

# **Installazione NAMIRIAL MONOUTENZA**

**Studio - Azienda – Redditi - Paghe**

Il presente documento ha lo scopo di guidare l'utente all'installazione del software in *monoutenza*, su un singolo posto di lavoro, a prescindere dalla versione del programma. Al termine di alcune delle seguenti installazioni potrebbe essere chiesto all'utente il riavvio del sistema, si consiglia sempre di procedere come richiesto.

## **Installazione locale (singolo posto di lavoro)**

Scelta tipo di installazione

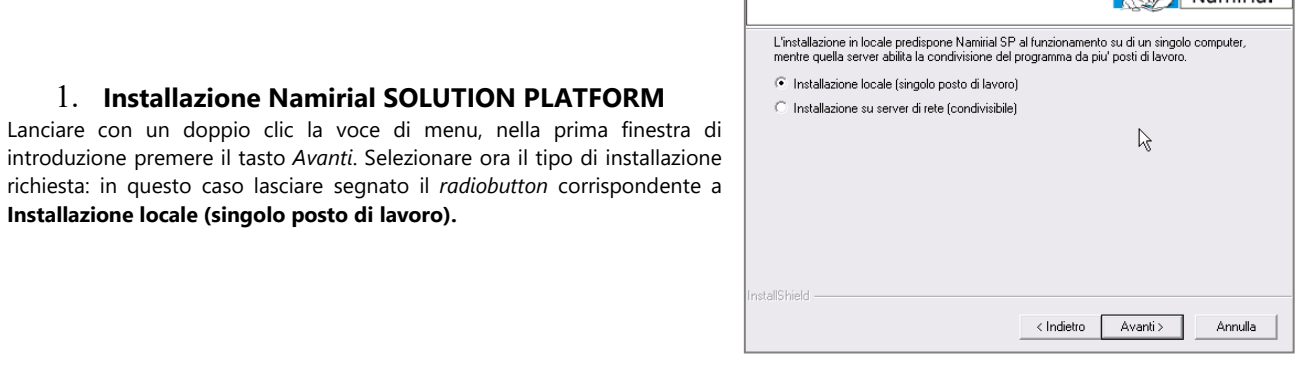

A questo punto verrà proposta una videata all'interno della quale sarà necessario selezionare il disco sul quale installare il programma, se sul sistema sono presenti più unità, selezionare preferibilmente la più capiente. Se la dimensione richiesta dal programma (8 GB circa) dovesse superare quella disponibile su disco, l'installazione potrebbe interrompersi bruscamente, in questo caso si consiglia di contattare immediatamente *l'Assistenza Tecnica.*

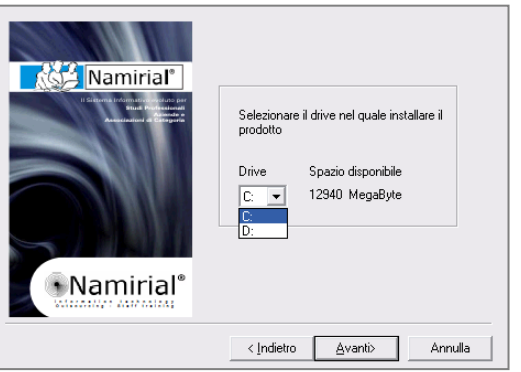

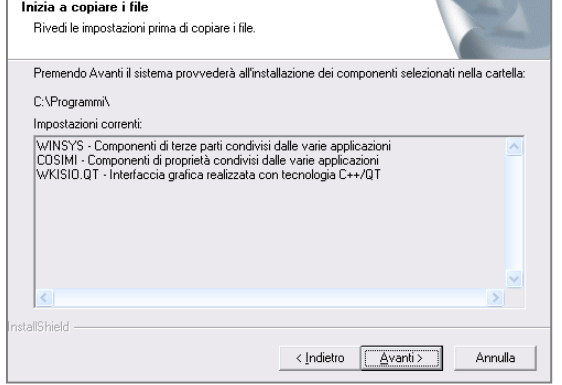

## **2. Installaz/Rimozione Client Grafico**

Questa procedura non presenta alcuna particolarità nell'installazione, serve semplicemente a creare le icone di lancio nel menu di avvio e sul desktop. In fase di prima installazione sarà avviata automaticamente al termine del completamento dell'installazione del software: premendo il tasto *Avanti* sarà portata a termine una registrazione dei componenti base del programma e la configurazione necessaria all'accesso da parte dell'utente. Il percorso per entrare nel programma è il seguente: *Start > (Programmi) Namirial* > *Namirial SOLUTION PLATFORM*.

All'accesso viene visualizzata una prima schermata (figura a lato) per identificare il pc, l'utente e password dell'utente di Windows. In realtà solo il campo **Sistema** deve essere valorizzato digitando (in caso di *Monoutenza) localhost* o il nome del computer, mentre nei campi **Login** e **Password** non è necessario digitare alcun dato. Nella finestra successiva, alla *Richiesta Login* in **Codice Operatore** selezione *a1*, digitare una password in **Password Operatore** e premere il tasto *Login.*

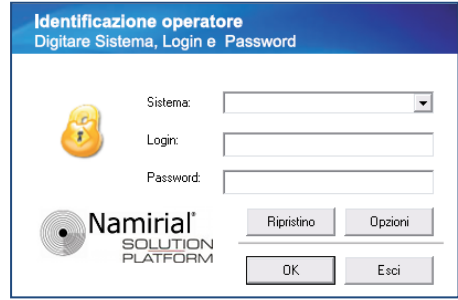

## **Installazione NAMIRIAL MULTIUTENZA**

**Studio - Azienda – Redditi - Paghe**

#### **PREMESSA**

Il presente documento ha lo scopo di guidare l'utente all'installazione del software in *multiutenza*, su un *server* di rete condivisibile e su uno o più *client* ad esso collegati, a prescindere dalla versione del programma. Si precisa che l'installazione principale avviene su *server* e secondariamente sui *client*, che operano in funzione del primo e si collegano ad esso tramite rete per la registrazione e l'archiviazione dati. Al termine di alcune delle seguenti installazioni potrebbe essere chiesto all'utente il riavvio del sistema, si consiglia sempre di procedere come richiesto.

## **Installazione su Server di rete**

Prima di eseguire il Setup è necessario creare sul pc principale (*Server*) un disco virtuale nel quale installare il programma in modo da rendere condivisibile ai *client* l'unità o cartella ad esso associata.

Per proteggere il computer da accessi non autorizzati non è consigliabile condividere l'unità principale, ma conviene creare una cartella, condividerla e mapparla successivamente come unità di rete. Entrare quindi in *Questo PC*, accedere all'unità più capiente e nella barra degli Strumenti in alto a sinistra selezionare la voce *File > Nuovo* > *Cartella*, rinominare la directory appena creata come **Namirial**. Selezionarla ora con il tasto destro del mouse, dal menu a tendina scegliere la voce *Proprietà* e nel menu in alto la voce *Condivisione.* 

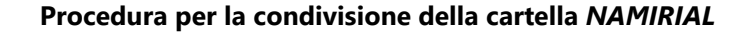

La procedura di condivisione può variare leggermente nelle schermate a seconda del *Sistema Operativo* utilizzato:

- **Windows 8/8.1/10** (*Condivisione File Avanzata*)
- **Windows Server 2012/2016/2019** (*Condivisione File Avanzata*)

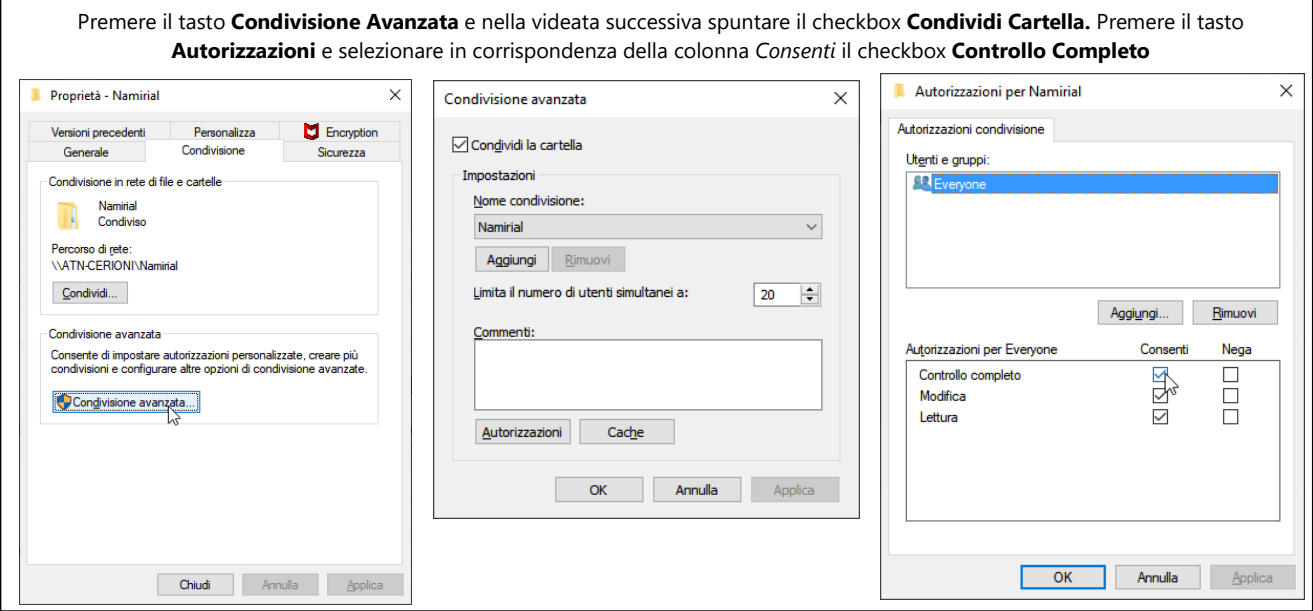

### **Creazione** *Unità di Rete* **su Server**

Portata a termine la procedura di condivisione della directory *Namirial*, è ora possibile creare l'unità di rete. Nonostante i diversi Sistemi Operativi presenti in commercio, la modalità per la creazione dell'unità virtuale è la stessa per tutte le piattaforme.

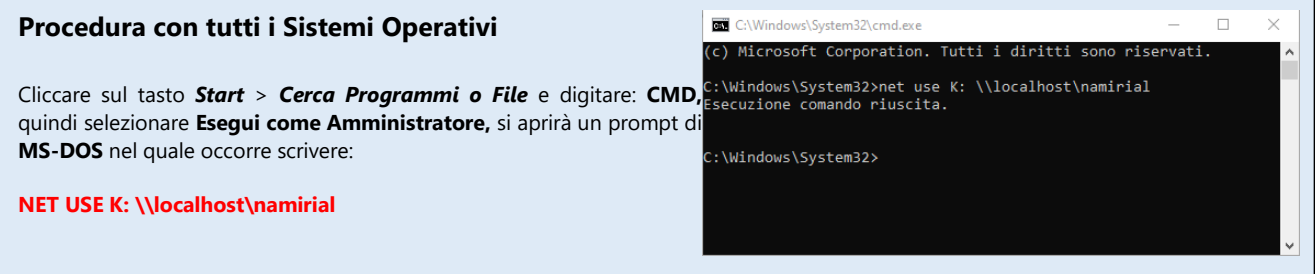

Premere Invio e attendere la dicitura **Esecuzione comando riuscita**. Ora chiudere semplicemente la finestra.

#### 1. **Installazione Namirial SOLUTION PLATFORM**

Lanciare con un doppio clic la voce di menu, nella prima finestra di introduzione premere il tasto *Avanti*. Selezionare ora il tipo di installazione richiesta: in questo caso selezionare il *radiobutton* corrispondente a **Installazione su server di rete (condivisibile)**. A questo punto verrà proposta una videata all'interno della quale sarà necessario selezionare il disco virtuale creato precedentemente. Se la dimensione richiesta dal programma (8 GB circa) dovesse superare quella disponibile su disco, l'installazione potrebbe interrompersi bruscamente, in questo caso si consiglia di contattare immediatamente l'*Assistenza Tecnica*.

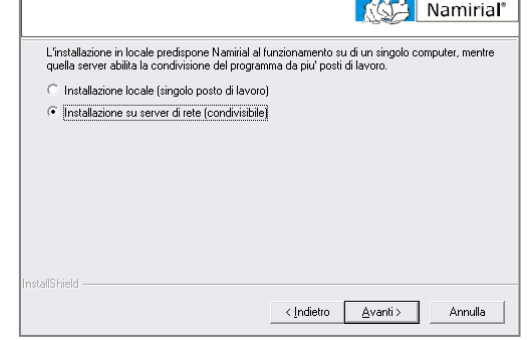

 $\overline{\phantom{1}}$ 

Scelta tino di installazione

### Installazione Namirial SOLUTION PLATFORM

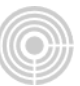

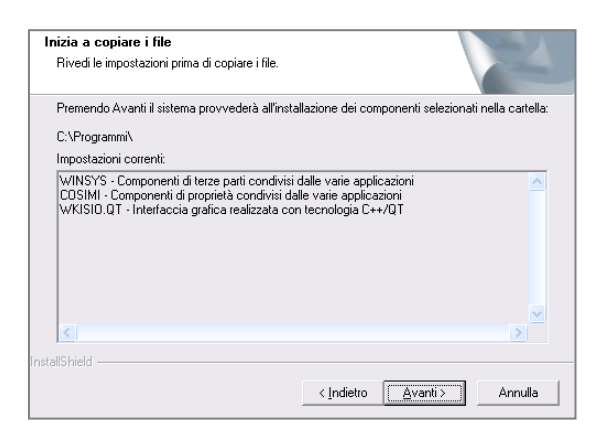

## **2. Installazione/Rimozi. Client Grafico**

Questa procedura non presenta alcuna particolarità nell'installazione, serve semplicemente a creare le icone di lancio nel menu di avvio. In fase di prima installazione sarà avviata automaticamente al termine del completamento dell'installazione del software: premendo il tasto *Avanti* sarà portata a termine una registrazione dei componenti base del programma e la configurazione necessaria all'accesso da parte dell'utente. Il percorso per entrare nel programma è il seguente: *Start > (Programmi) Namirial > Namirial SOLUTION PLATFORM.*

All'accesso viene visualizzata una prima schermata (figura a lato) per identificare il pc, l'utente e password dell'utente di Windows. In realtà solo il campo **Sistema** deve essere valorizzato. In base al tipo d'installazione, in caso di *Multiutenza*, verrà riportato il nome del pc del computer principale (Server) o locale (in questo caso), mentre nei campi **Login** e **Password** non è necessario digitare alcun dato. Nella finestra successiva, alla *Richiesta Login* in **Codice Operatore** selezione *a1*, digitare una password in **Password Operatore** e premere il tasto *Login.*

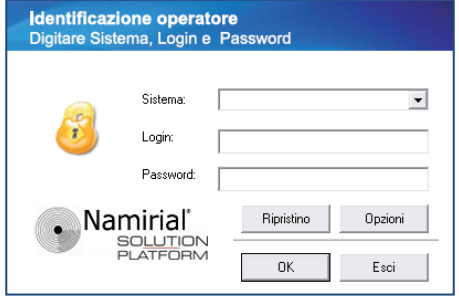

## **Installazione su Client**

Sul *Client* sarà necessario creare una unità di rete connettendosi all'unità locale condivisa su *Server*. È fondamentale che la lettera usata per l'unità di rete del *client* sia la stessa utilizzata su *Server*.

## **Creazione** *Unità di Rete* **su Client**

### **Procedura con tutti i Sistemi Operativi**

Entrare su *Rete* e cercare il pc principale, oppure, se si conosce già il nome assegnato al *Server*, cliccare su *Start* > *Esegui e* digitare:

[\\NOMESERVER](file://NOMESERVER) quindi premere *Ok*.

Selezionare con il tasto destro del mouse la directory *Namirial* che contiene la cartella *SOFTSAND* e dal menu contestuale scegliere la voce *Connetti Unità Di Rete...,* selezionare [K:] dall'elenco delle unità disponibili. Prima di confermare la procedura controllare che sia spuntata la voce **Riconnetti all'avvio.** Alla pressione del tasto *Fine* comparirà il contenuto della cartella Namirial alla quale ci si è appena connessi. Ora chiudere semplicemente la finestra.

Senza riavviare il sistema, controllare che in **Questo PC** compaia l'unità di rete appena creata e che contenga la directory principale del programma, ovvero *SOFTSAND*. Ora è possibile lanciare nuovamente il setup e dal menu iniziale selezionare la voce:

### **Installazione/Rimozione Client Grafico**

Dopo avere eseguito tale procedura da *Client*, il percorso per entrare nel programma sarà il medesimo: *Start > (Programmi) Namirial > Namirial SOLUTION PLATFORM*.

All'accesso viene visualizzata una prima schermata (figura a lato) per identificare il pc, l'utente e password dell'utente di Windows. In realtà solo il campo **Sistema** deve essere valorizzato. In base al tipo d'installazione, in caso di *Multiutenza*, deve essere digitato il nome del pc principale (Server), mentre nei campi **Login** e **Password** non è necessario digitare alcun dato. Nella finestra successiva, alla *Richiesta Login* in **Codice Operatore** digitare *a1* (in minuscolo), la password in **Password Operatore** e premere il tasto *Login.*

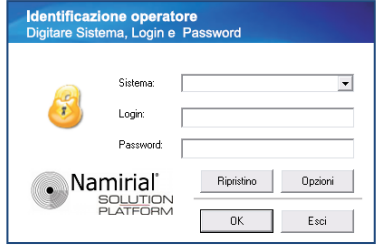

## **Requisiti Software e Hardware**

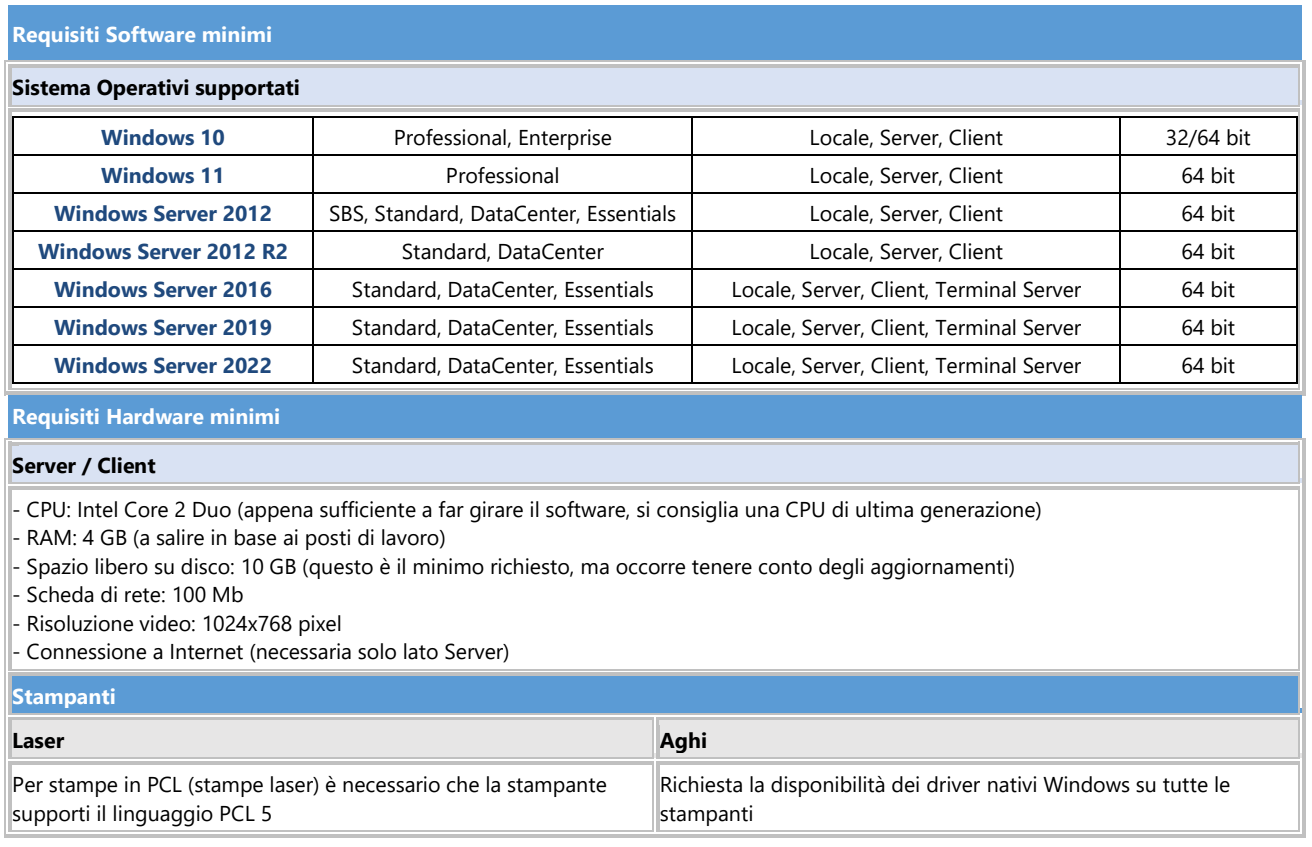